D-Link **Quick Installation Guide** 

**Dieses Produkt kann mit Hilfe des Microsoft Internet Explorer Version 5.x oder höher eingerichtet werden.**

# **Wireless Internet Camera für die Sicherheit Zuhause**

**DCS-2100+**

# **Vor dem Start**

Systemanforderungen:

- Windows XP/2000/ME/98SE
- Ethernet-Adapter für drahtlose und verdrahtete Netzwerke
- CD-ROM-Laufwerk

# **Lieferumfang überprüfen**

Die folgenden Artikel gehören zum Lieferumfang des Geräts: Sollte einer der unten aufgeführten Artikel fehlen, wenden Sie sich an Ihren Händler.

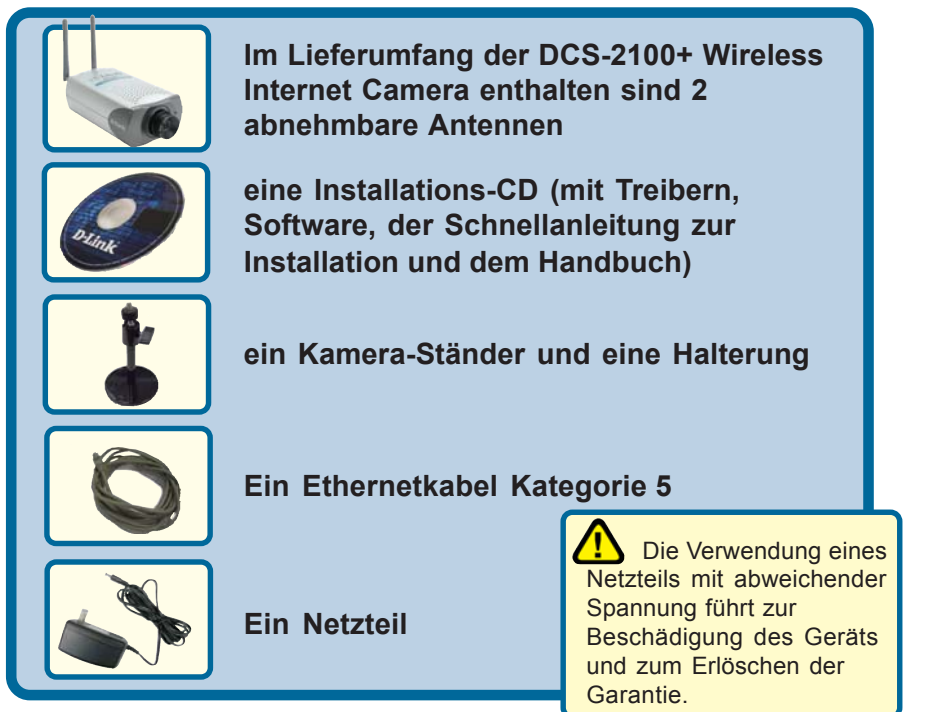

© 2003 D-Link Systems, Inc. Alle Rechte vorbehalten. Marken und eingetragene Marken sind Eigentum ihrer jeweiligen Inhaber. Änderungen vorbehalten. DCS-2100+.11242003

## **Systemanforderungen**

- Internet Explorer Version 5.x oder höher
- CPU: Pentium III 500 MHz oder besser (erforderlich zur Verwendung von **IP Surveillance** Überwachungssoftware)
- Arbeitsspeicher: 64 MB (128 MB empfohlen)
- Auflösung der Grafikkarte: 800 × 600 Pixel (mindestens)

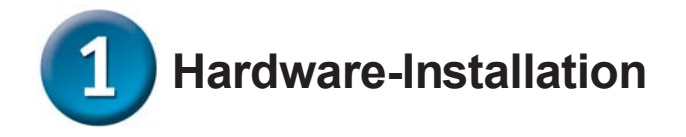

#### **Anschließen des Ethernet-Kabels**

Um die **DCS-2100+** in ein verdrahtetes Netzwerk einzubinden, nehmen Sie ein Ethernet-Kabel und verbinden das eine Kabelende mit dem Kabelanschluss auf der Rückseite der Internet Kamera und das andere Ende mit dem Netzwerk.

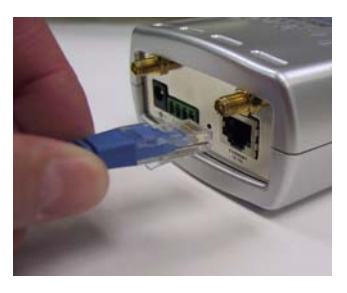

Falls Sie die Kamera direkt an einen Computer anschließen, benötigen Sie ein gekreuztes Ethernetkabel (Cross-over). Zum Anschließen der Kamera an einen Hub oder Router können Sie das mitgelieferte Kabel verwenden.

#### **Befestigen der Antennen an die Kamera**

Um die **DCS-2100+** in einem drahtlosen Netzwerk einzusetzen, befestigen Sie die mitgelieferten Antennen an der Rückseite der Kamera. Drehen Sie die Antennen hierzu solange im Uhrzeigersinn, bis diese fest angebracht sind. Achten Sie aber darauf, dass die Antennen nicht zu fest angezogen werden.

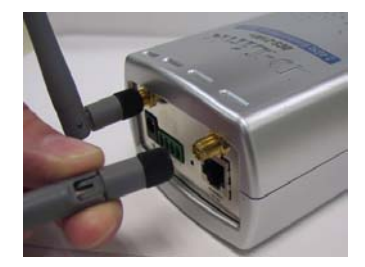

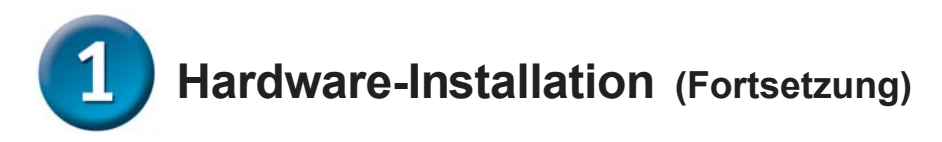

#### **Anschließen des Netzteils**

Befestigen Sie das kleinere Ende des Netzteils mit dem Gleichstromanschluss, der sich auf der Rückseite der Kamera befindet und mit 12 VDC beschriftet ist. Das andere Ende verbinden Sie mit der nächsten Wandsteckdose.

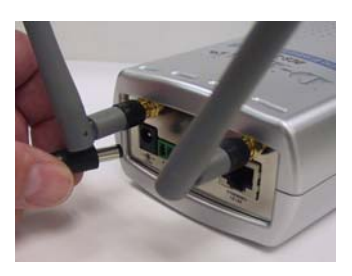

Wenn die Kamera korrekt an die Stromversorgung angeschlossen wurde, wechselt die Farbe des **LEDs** auf der Vorderseite des Geräts von rot auf grün. Beachten Sie, dass das LED eventuell aufblinkt und Ihr Rechner vorübergehend die Verbindung verliert. Dies ist jedoch normal, wenn Sie die Kamera noch nicht vollständig konfiguriert haben.

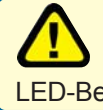

Wenn die Kamera korrekt mit Strom versorgt wird, leuchtet die LED-Betriebsanzeige.

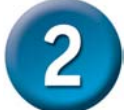

### **Kamera-Konfiguration mit dem IP Installer**

Auf der Rückseite der Kamera befindet sich ein kleines Reset-Mulde. Halten Sie den Reset-Knopf mit einem spitzen Gegenstand (z.B. einer aufgebogenen Büroklammer) solange vorsichtig gedrückt, bis das LED zwei Mal anfängt zu blinken.

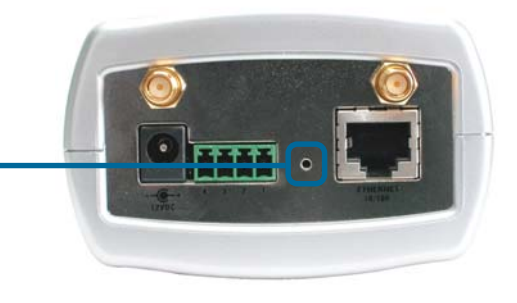

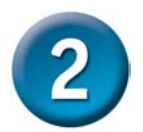

### **Die Kamera mit dem IP Installer konfigurieren (Fortsetzung)**

Legen Sie die CD für die **DCS-2100+** in das **D-Link** DCS-2100+ CD-ROM-Laufwerk Ihres Computers ein. **AM**<br>Enhanced 2.4 GHz Wireless **Internet Camera Thank You for Purchasing Your D-Link Product** Klicken Sie auf P Installer Upgrade Wizard **IP Installer** IP surveillance Software View Quick Installation Guide View Manual Acrobat Reader Yahoo! Premium Services Visit support.dlink.com **Installer**  $F$ xit $\blacktriangleright$ 

Dieser Bildschirm wird zuerst angezeigt.

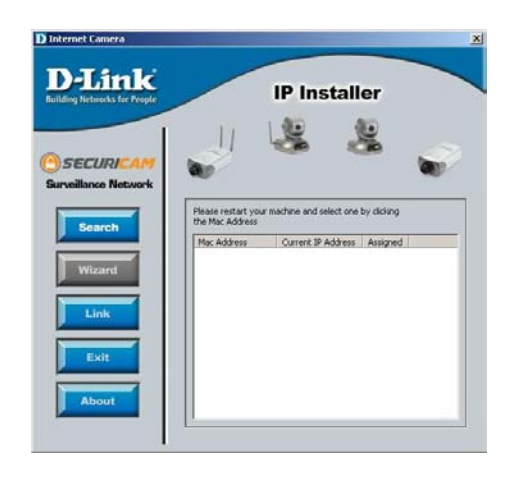

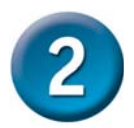

### **Die Kamera mit dem IP Installer konfigurieren (Fortsetzung)**

Der IP Installer zeigt nun die MAC-Adresse der **DCS-2000** und eine IP-Adresse an. Ob die IP-Adresse korrekt ist, hängt davon ab, an welches Gerät Sie die **DCS-2000** angeschlossen haben. Wenn sich im Netzwerk ein DHCP\*-Server befindet, wird hier eine gültige IP-Adresse angezeigt.

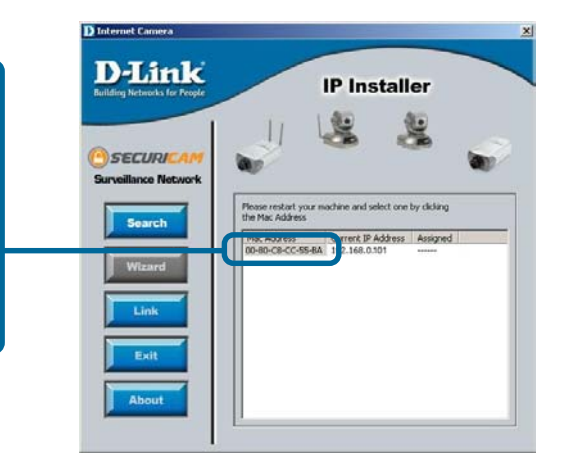

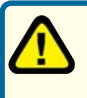

\* Ein DHCP-Server weist Clients innerhalb eines Netzwerks IP-Adressen zu.

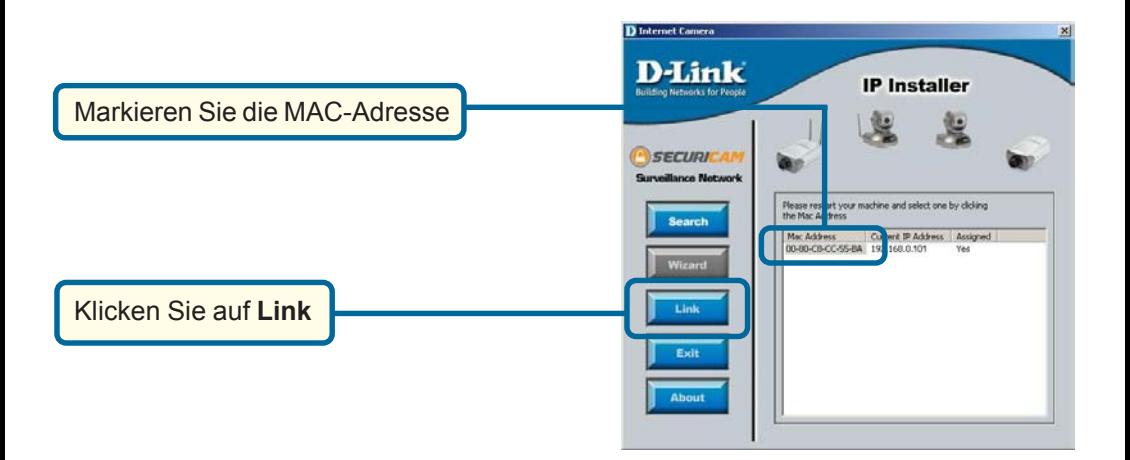

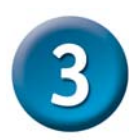

### **Anzeige der Internetkamera**

Nachdem Sie auf die Schaltfläche **Link** geklickt haben, wird automatisch Ihr Internetbrowser mit der IP-Adresse der **DCS-2100+** gestartet. In diesem Fall: http:// 192.168.0.146. Je nach Konfiguration Ihres Netzwerks können Ihrem Modell auch andere IP-Adressen zugewiesen werden.

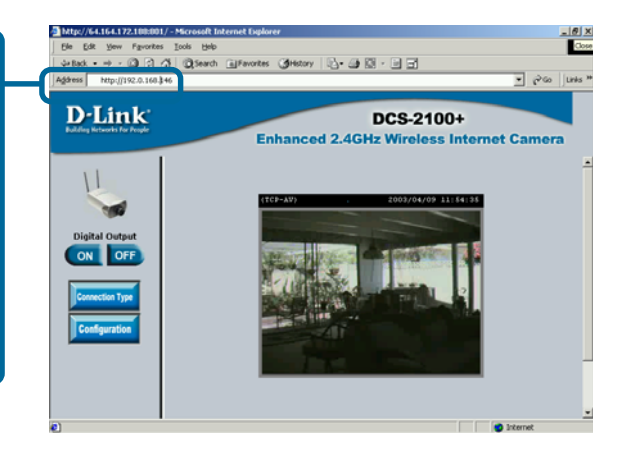

Wir empfehlen Ihnen dringend, zu diesem Zeitpunkt auf "**Tools**" und anschließend auf "**Administrator**" zu klicken und aus Sicherheitsgründen ein Kennwort einzugeben.

Geben Sie das Administratorkennwort ein. Klicken Sie auf **Save** und schließen Sie anschließend das Browserfenster, indem Sie in der rechten oberen Ecke auf "**X**" klicken.

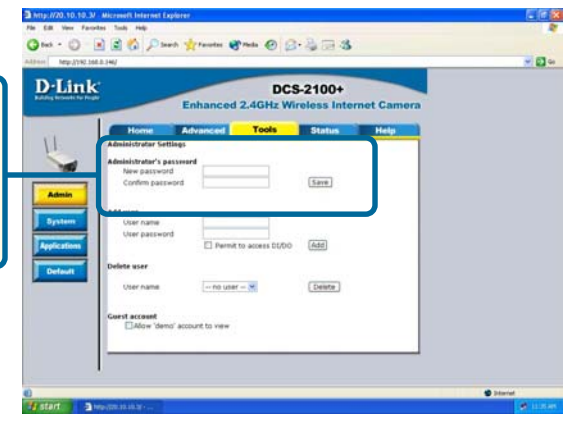

### **Die Installation und Konfiguration der Internetkamera DCS-2100+ ist nun erfolgreich abgeschlossen.**

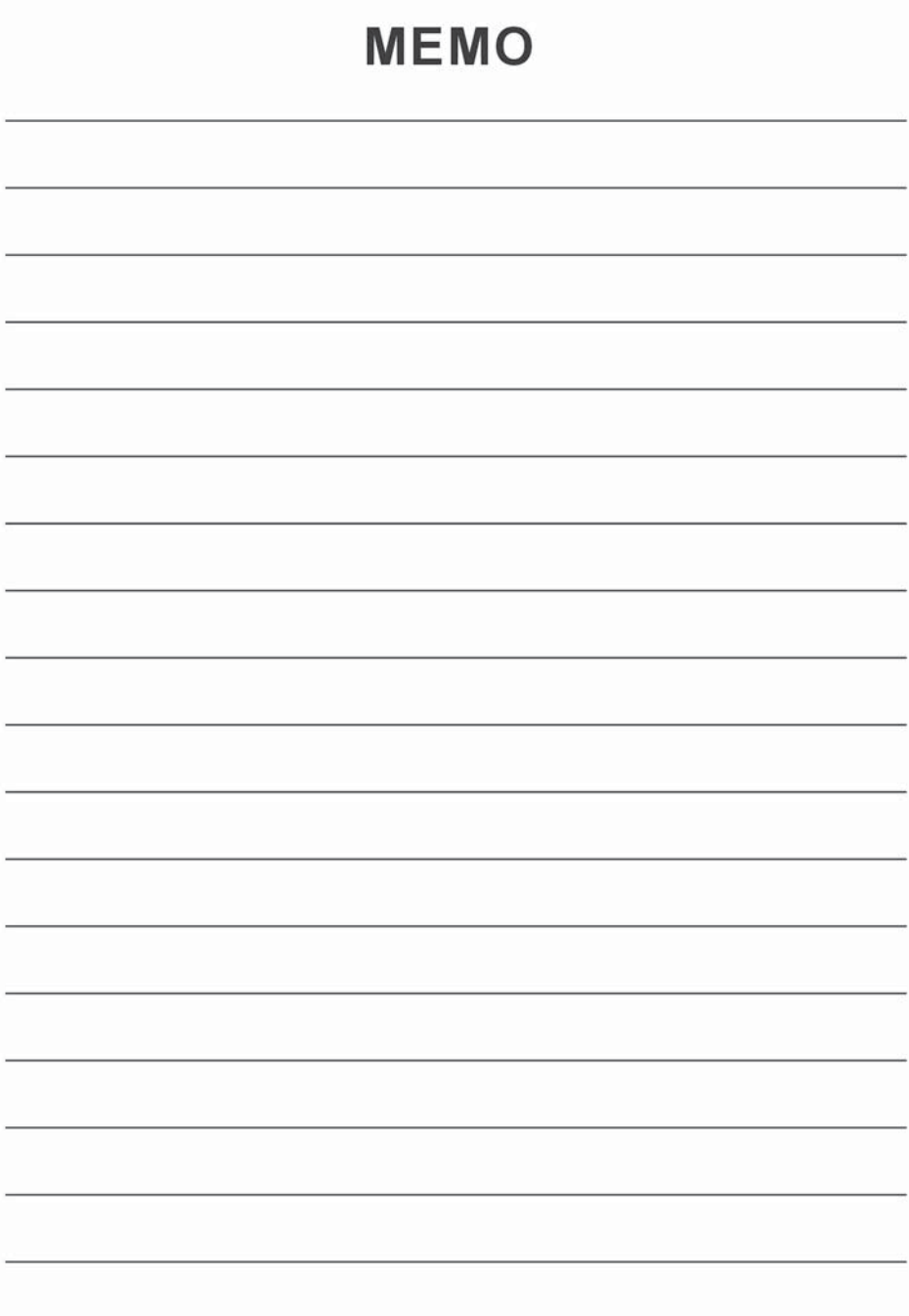

#### **Technische Unterstützung**

Aktualisierte Versionen von Software und Benutzerhandbuch finden Sie auf der Website von **D-Link** unter www.dlink.de

**D-Link** bietet kostenfreie technische Unterstützung für Kunden in Deutschland, Österreich, der Schweiz und in Osteuropa.

Unsere Kunden können technische Unterstützung über unsere Website oder telefonisch anfordern.

**Technische Unterstützung von D-Link per Telefon:** 00800 7250 4000

Telefonische technische Unterstützung erhalten Sie montags bis donnerstags von 08.00 bis 19.00 Uhr, freitags von 08.00 bis 17.00 Uhr.

**Technische Unterstützung von D-Link im Internet:** www.dlink.de

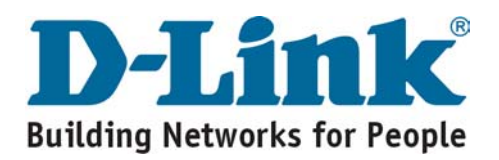